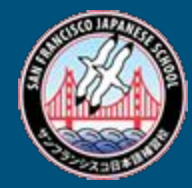

# サンフランシスコ日本語補習校 補習校ポータル&Slack 操作マニュアル

#### サンフランシスコ日本語補習校IT管理部門 2020年10月1日制定

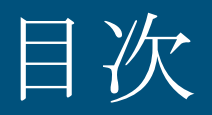

#### ・補習校ポータル ・Slack

- 0. はじめに
- 1. 補習校ポータルとは
- 2. Slackとは
- 3.使い始める前に
- 4.補習校ポータルでできること
- 5. ログインできない時は
- 6.お問い合わせ先

#### 0.はじめに

2020年10月より老朽化した旧補習校データベースを更改し"補習校ポータル"を導入する とともに保護者間䛾コミュニケーション向上䛾ため"Slack"を導入します。

なお今回の改善にて新システムにログインする際にもSlackの認証情報(ログインするため の情報)を使用することによりログインの簡便化も図っています。

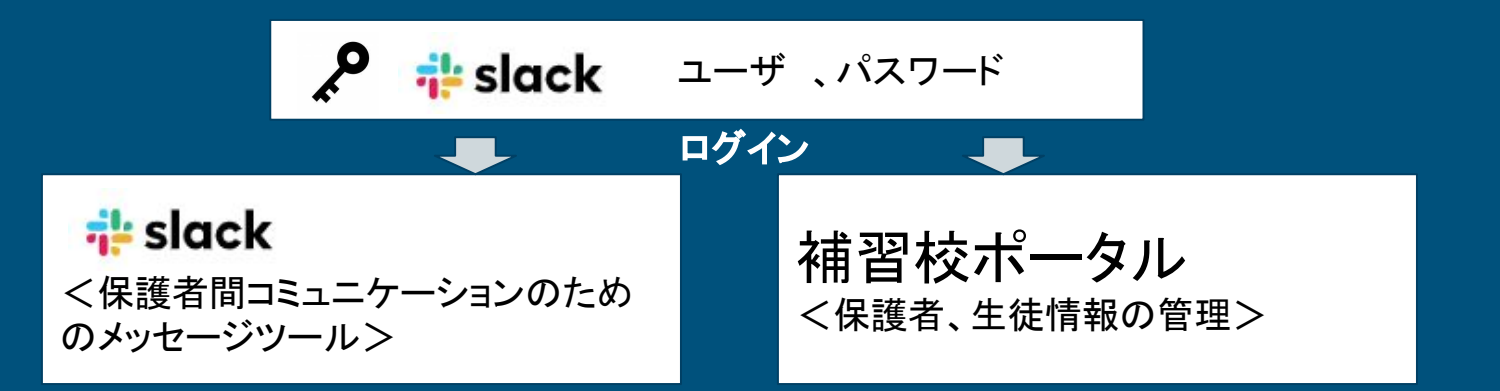

## 1.補習校ポータルとは

- 1. 補習校ポータルとは、サンフランシスコ補習校と家庭の間で、補習校に所属する 保護者や生徒の情報をオンラインで連携するポータルサイトです。これをもとに連 絡を行いますので、住所や連絡先の変更があった場合は忘れずに更新をお願い します。
- 2. なお、保護者や生徒の人の追加・削除等の変更があった場合にはまず事務局に て登録を行います。その後にこちらの情報の更新をお願いします。(保護者の追 加のみご自分で可能です。)

#### 2.  $slack$ **i**slack

- 1. これまでメーリングリストにて行っていたクラス内や学校内の保護者への情報伝 達および保護者間の情報共有を手軽に行うために導入したチャットツールです。
- 2. slackの使い方については以下をご参照ください。

https://slack.com/intl/ja-jp/help/categories/360000049043

## 3.使い始める前に①

Slackおよび補習校ポータルを使用するためには、まずSlackへの登録が必要です。以下の手順にて 登録をお願いします。なお本手順䛿できるだけ**PC**で実施頂くようお願いします。

- <sup>1</sup>1. 登録しているメアドにslackからの招待メール("補習校ポータルへようこぞ")がきていることを確認 してください(メールが確認できない場合はFreshDeskにご連絡下さい)
- 2. メール文中 1. Slackパスワードの設定にて「slackの画面」よりパスワード設定画面にアクセスし てください。

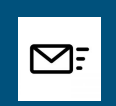

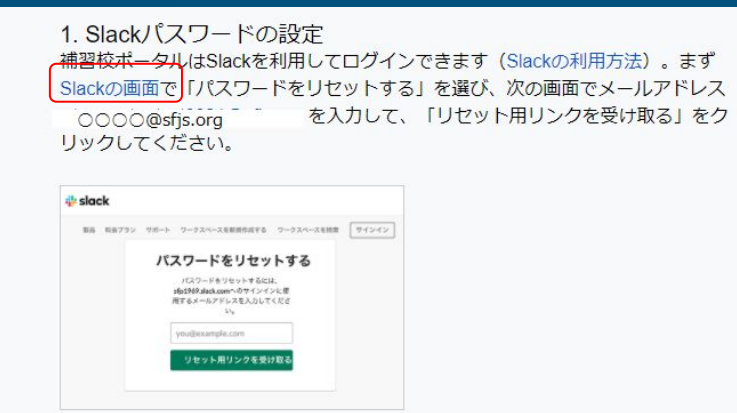

## 3.使い始める前に②

3. 登録されているメールアドレスが事前に入っていますので変更せずに 「リセット用リンクを受け取る」ボタンをおしてください。

(※事前にSlackにこ䛾メールアドレスにてアカウントを登録しているためです。)

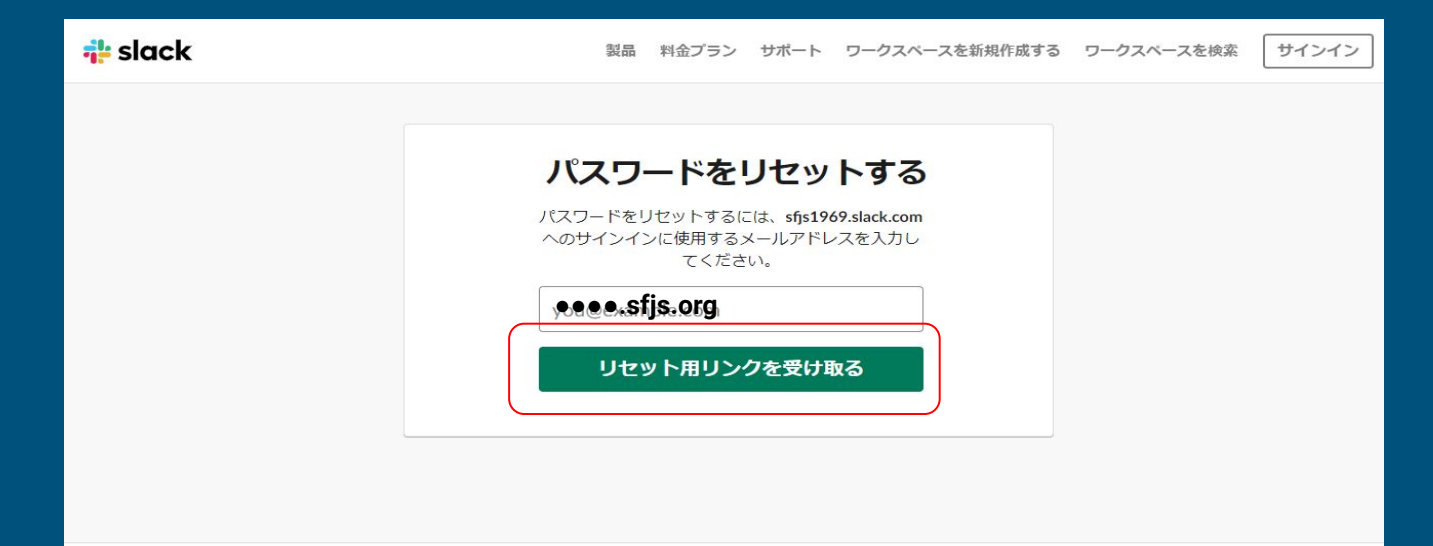

## 3.使い始める前に③

4. San Francisco Japanese School Slackへ参加を促すメールがSlackよりくるため、 「今すぐ参加」ボタンをクリック

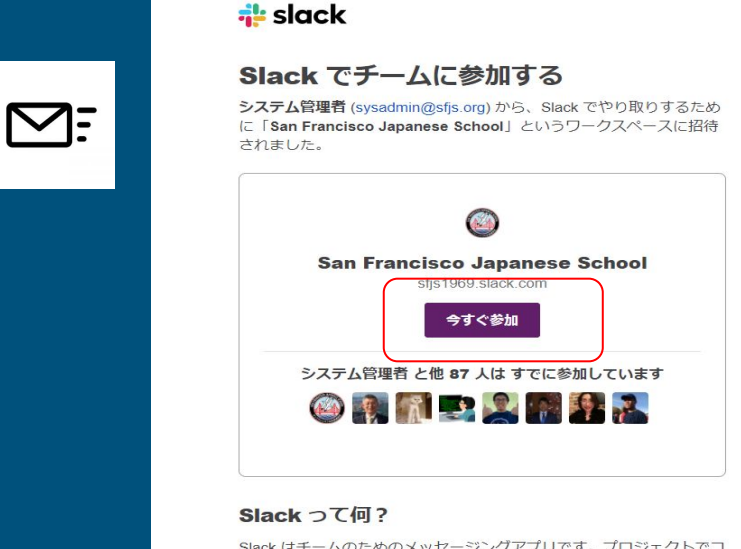

Slack はチームのためのメッセージングアプリです。プロジェクトでコ ラボレーションしたり、会話を整理したりできるため、どこにいても 共同作業ができます。Slack について詳しくはこちら

## 3.使い始める前に④

5. Slackにて使用したい氏名・パスワードを入力しアカウントを作成する」ボタンを クリック。これによりSlackに参加することができます。なお、パスワードなしで サインインの画面が表示される場合もありますのでこの時はメアドを入力して下さい。

**i**slack

Slack で San Francisco Japanese<br>School に参加する

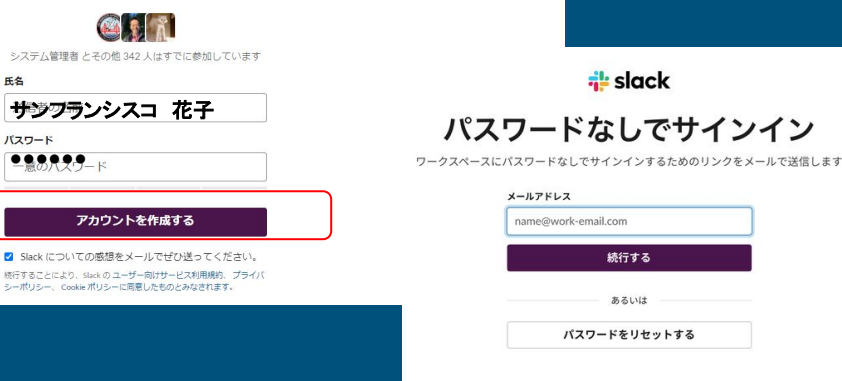

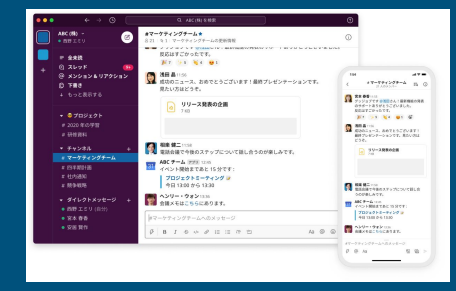

#### 3.使い始める前に⑤

6.Slack にアクセス頂くと「#補習校ポータル」チャネルにて補習校ポータル へのログイン手順が記述されています。 こちらより補習校ポータルログインしてください。

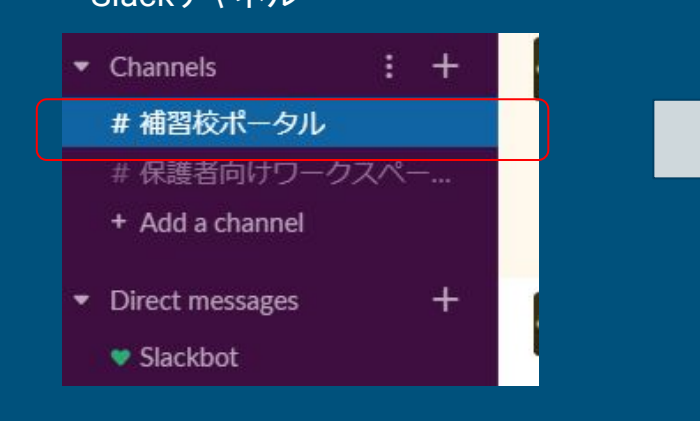

#### <u>補習校ポータル</u>にアクセス Slackチャネル しゅうしょう しゅうしゅう しゅうしょう 「Sign in with Slack」からログイン

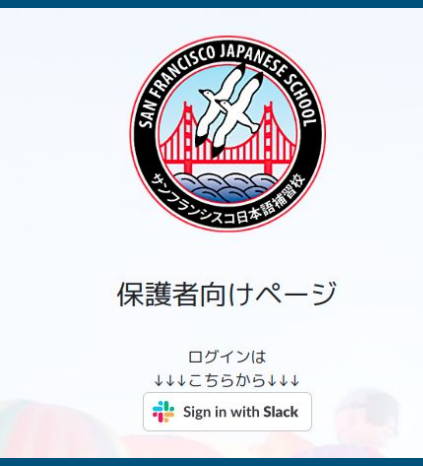

## 3. 使いはじめる前に(補足)slackアプリのダウンロード

Slackで受信しているメッセージを確認するために䛿ご自分でSlackサイトに常時アクセスしていた だく必要があります。Web版、モバイル版䛾専用アプリを入れていただくことによりNotification (メッセージを受信したことの気づき)を受け取れるようになりますのでプリを入れていただくことを 強くおすすめします。

★アプリダウンロードについては以下を参照

https://slack.com/intl/ja-jp/help/categories/360000049043/

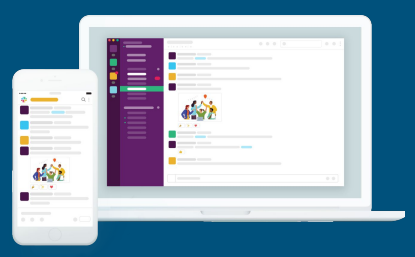

## 4.補習校ポータルでできること①

補習校ポータルでは以下のことができます。

- 1. 補習校からのお知らせの確認(各校からのお知らせ)
- 2. 連絡先情報の確認・更新(※詳細は次ページ参照のこと)

①生徒情報

②保護者情報

③緊急連絡先情報

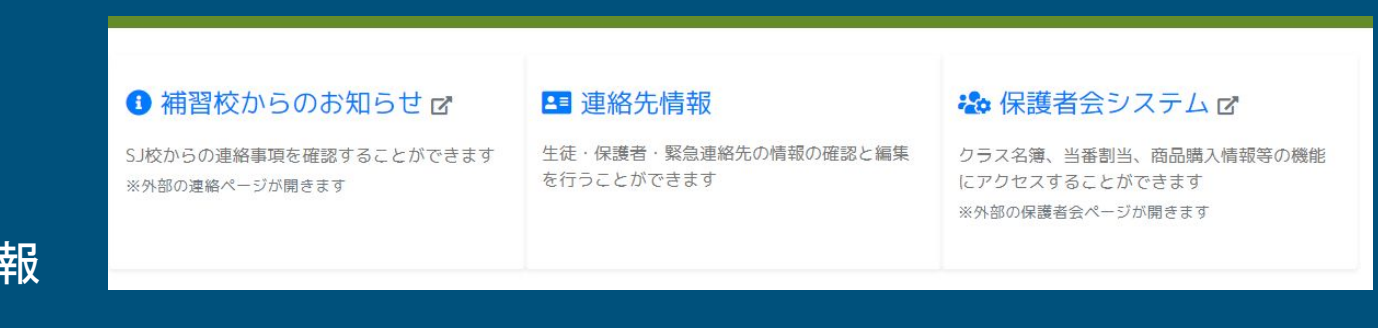

#### 3. 保護者会システム

#### 4.補習校ポータルでできること②

ログイン後のトップページより以下の内容について詳細確認・更新可能です。

#### 更新の場合は編集ボタンをクリックしてください。

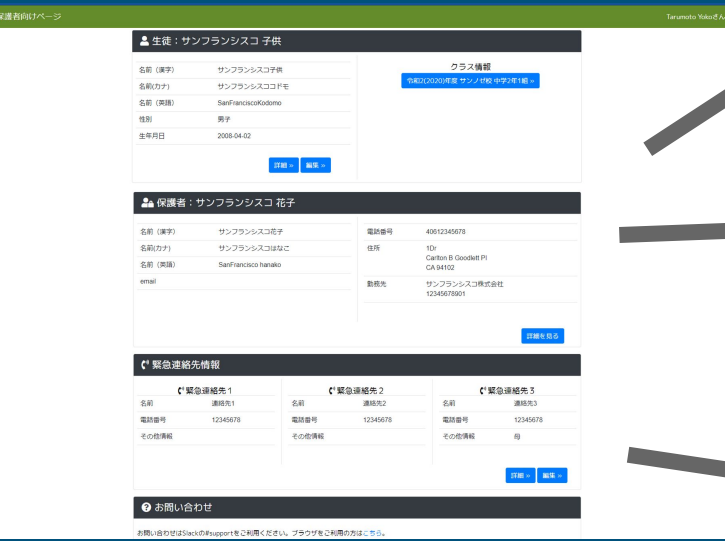

生徒情報 ・生徒の情報です。最新情報に更新ください。

#### 保護者情報

• 保護者の情報です。最新情報に更新ください。 |※こちらで登録されたメールアドレスはSlackで使用しますので必ずご家庭のうち一人 は登録して下さい。 ※保護者の追加、削除および名前の変更をする場合はFreshdeskにご連絡下さい

#### 緊急連絡先情報

・緊急時や子供が病気で帰宅する場合に保護者にご連絡がとれなかった際の連絡先 として使用します。最新情報に更新ください。 ※少なくとも1は必ず記述してください。緊急連絡先1より順番にご連絡します。

## $5.$ ログインできない時は $(1)$  -Slack $(1)$

<u>基本的に一度ログインすれば二度目からはログインは省略できますが別@Cや携帯からアクセスす</u> る場合再度ログインが必要です。以下䛾手順によりSlackにログイン可能です。 ①https://slack.com/signinにアクセスし、Googleアカウントの場合はGoogle で続行する、 メール䛾場合䛿登録したメールアドレスを入力してサインインしてください。 ※次ページの画面が先に来る場合もあります。

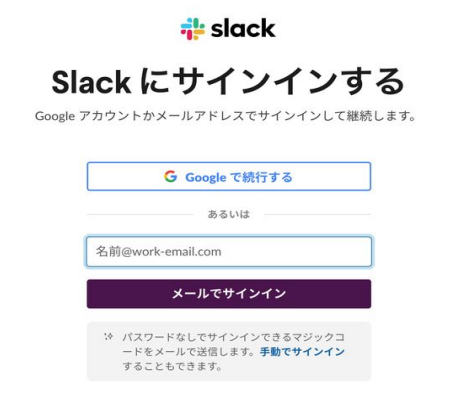

# 5. ログインできない時は(1) -Slack(2)

#### ②ワークスペース名に"**sfjs1969**"を入力し「続行する」ボタンをクリックしてください。

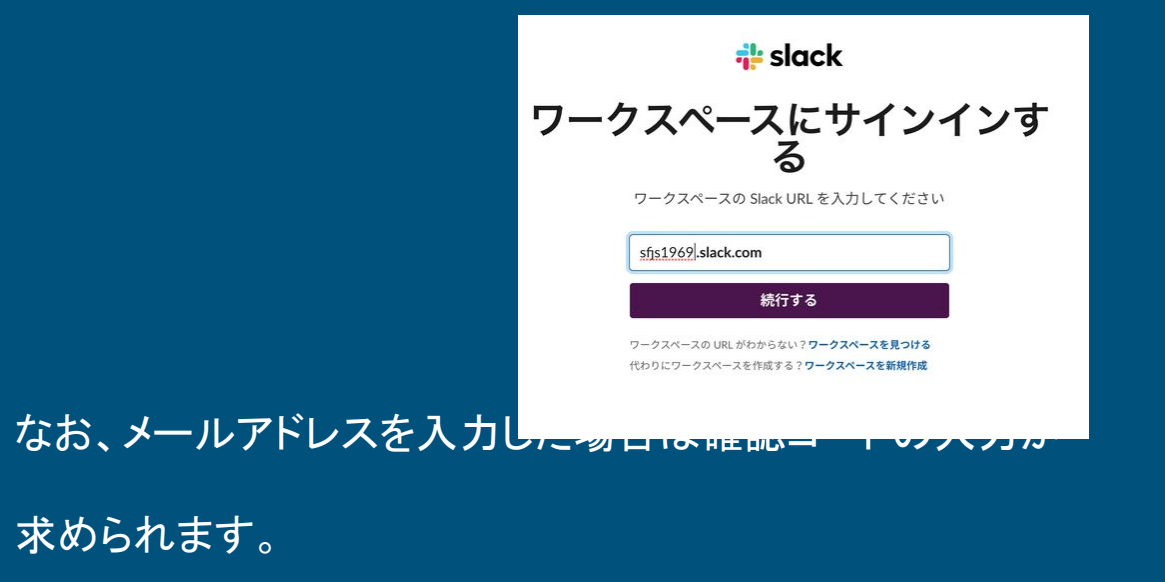

 $\frac{1}{2}$  slack

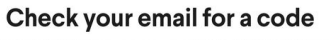

We've sent a 6-digit code to exponent with The code expires shortly, so please enter it soon

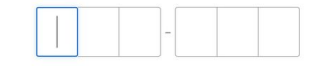

M Open Gmail O<sub>2</sub> Open Outlook Can't find your code? Check your soam folder!

## 5.ログインできない時は② ー補習校ポータル

Slackにログインいただければ、「#補習校ポータル」チャネルにてログイン手順は確認いただけま す。また下記手順にても確認できます。

1. https://app.sfjs.org/slack\_login/parentにアクセス

2. ①のボタン「Sign in with Slack」をクリックしてログイン <u>なお、このボタンからログインできない場合、Slackの認証が切れている可能性が</u> ありますので、一度②よりSlackにアクセスしその後1の手順を再度

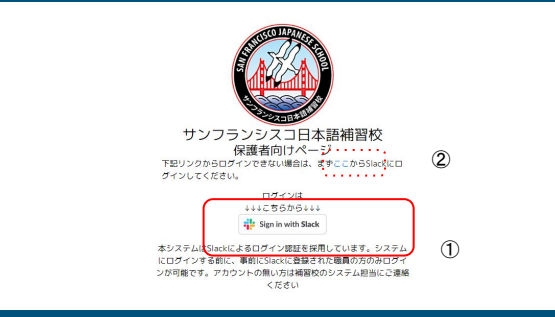

#### 6.お問い合わせ先

ご不明な点は以下にご連絡ください。

#### サンフランシスコ日本語補習校 フレッシュデスク https://sfjsorg.freshdesk.com/a/tickets/new